# **ಕರ್ನಾಟಕ ರಾಜ್ಯ ಶುಶ್ರೂ ಷ ಪರಿಷತ್ Karnataka State Nursing Council**  ಅಂತರ್ ರಾಷ್ಟ್ರೀಯಾ ಪರಿಶೀಲನೆ, ಜರ್ನಲ್ ನರ್ಸಿಂಗ್ ಮತ್ತು ಮಿಡ್ವೈಫ್ **FOREIGN VERIFICATION GENERAL NURSING AND MIDWIFE**

Step 1: Go to sevasindhu.karnataka.gov.in website and click on Departments & Services.<br>**File Edit View History Bookmarks Tools Help** 

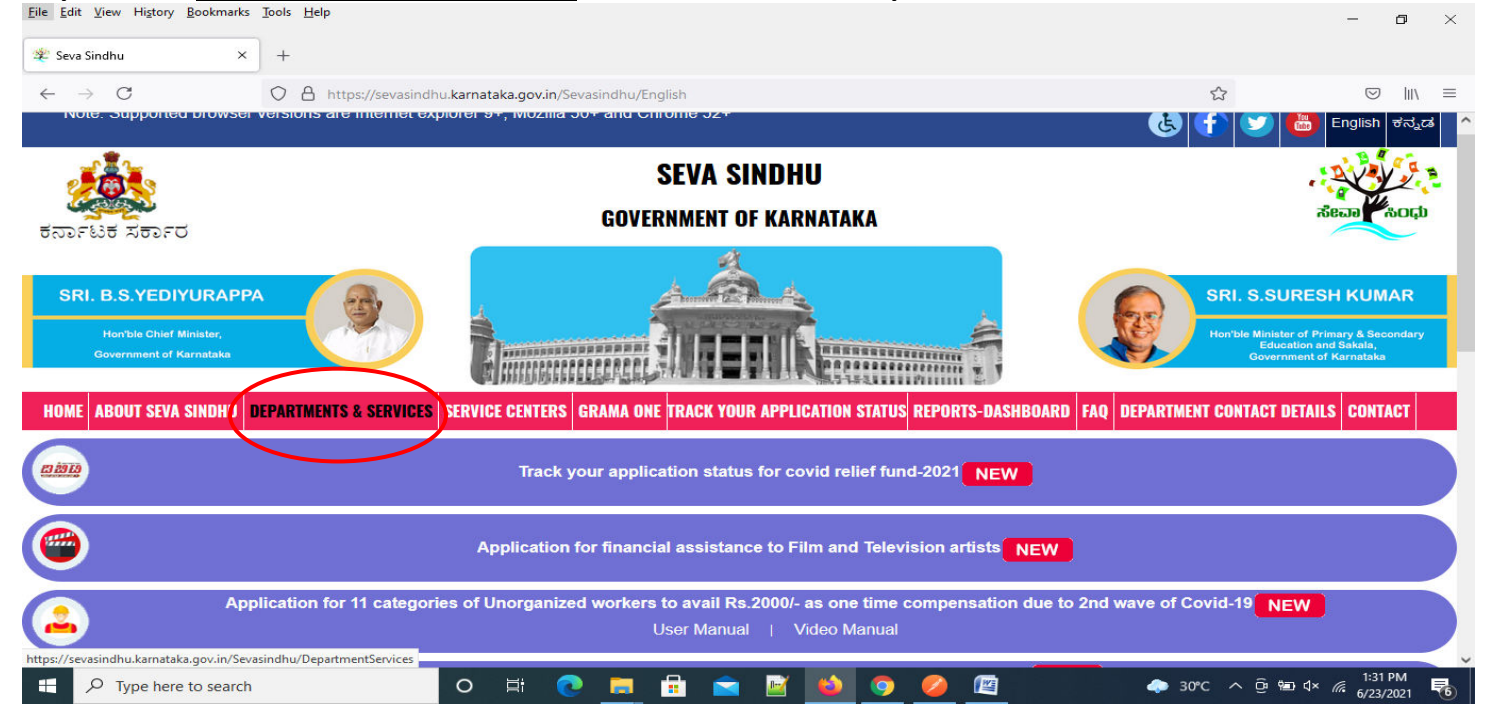

**Step 2**: Click on **Karnataka State Nursing Council** and select **FOREIGN VERIFICATION GENERAL NURSING AND MIDWIFE**. Alternatively, you can search for FOREIGN VERIFICATION GENERAL NURSING AND MIDWIFE in the **search option.** 

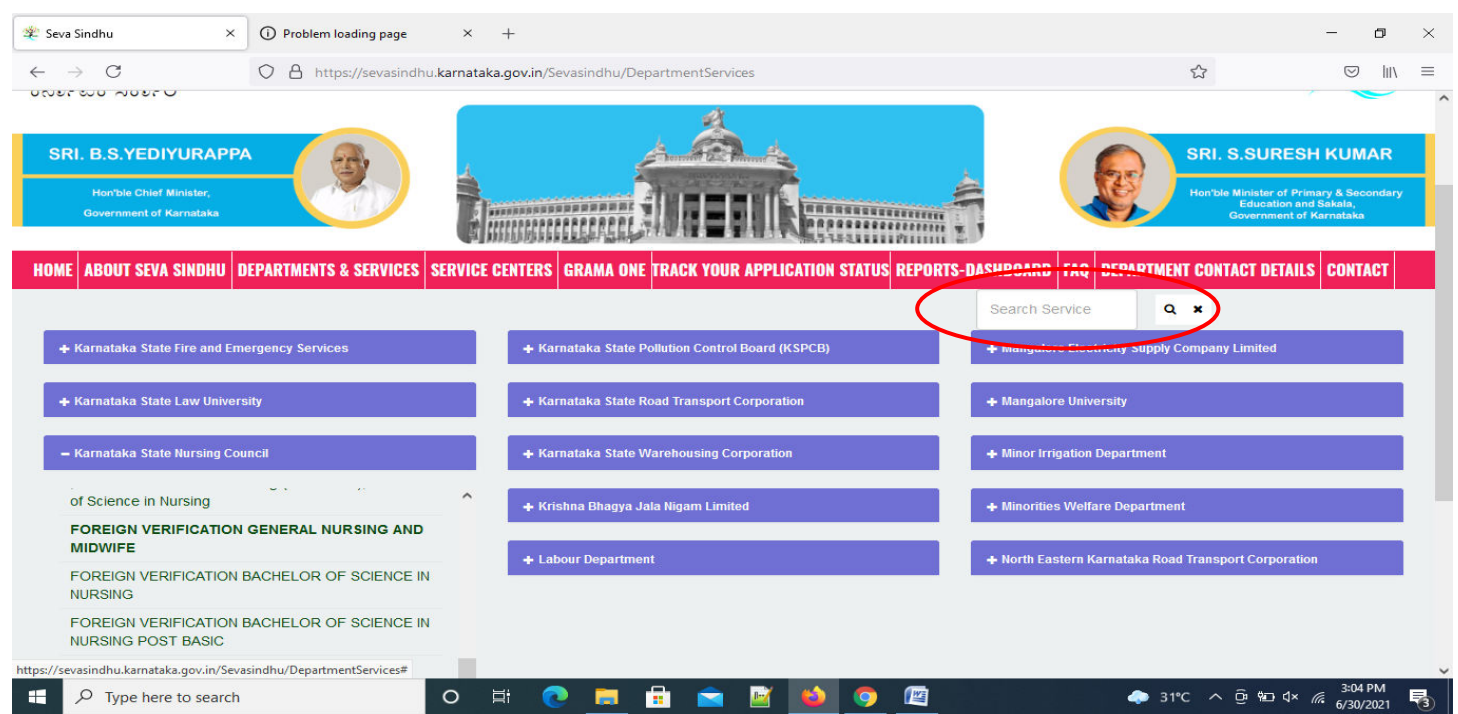

#### **Step 3** : Click on **Apply online**.

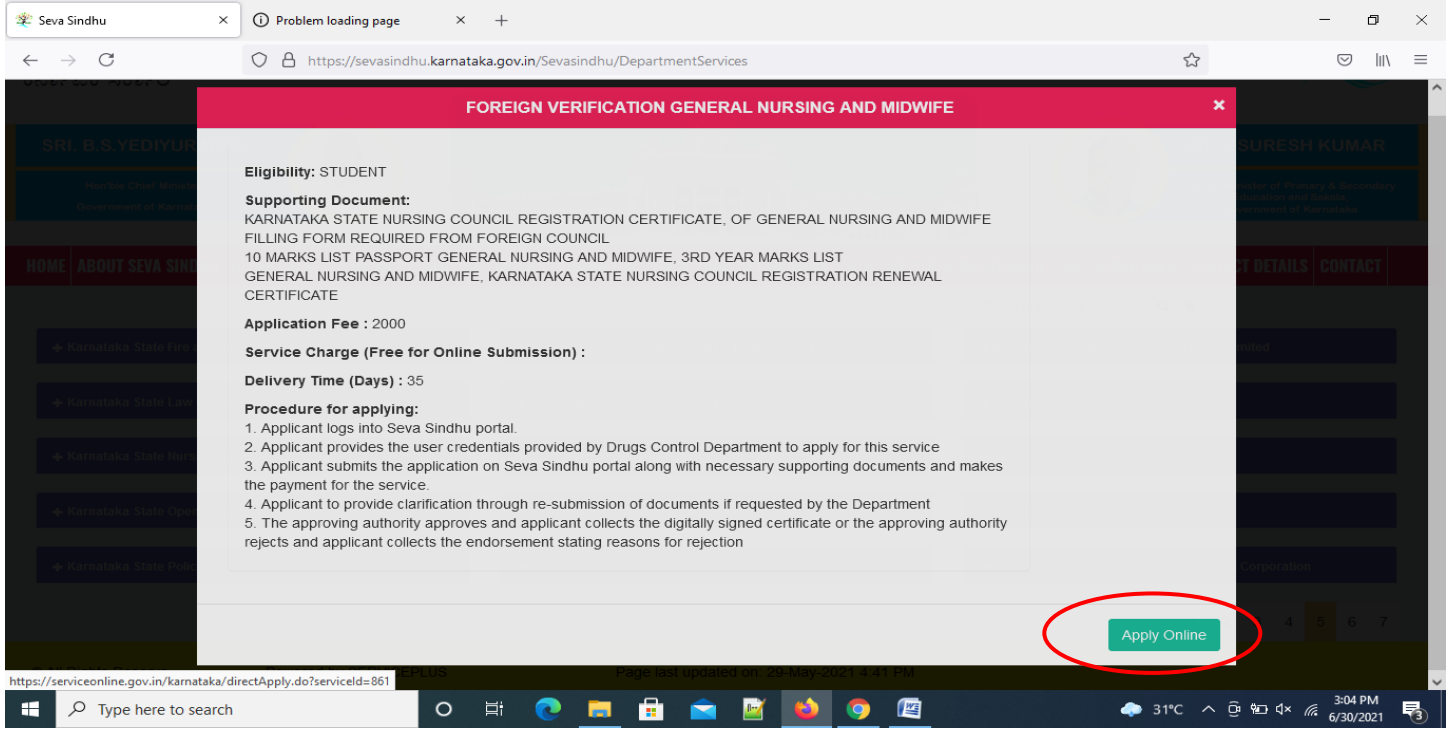

**Step 4**: Enter the username, password/OTP, captcha and click on **Log In** button.

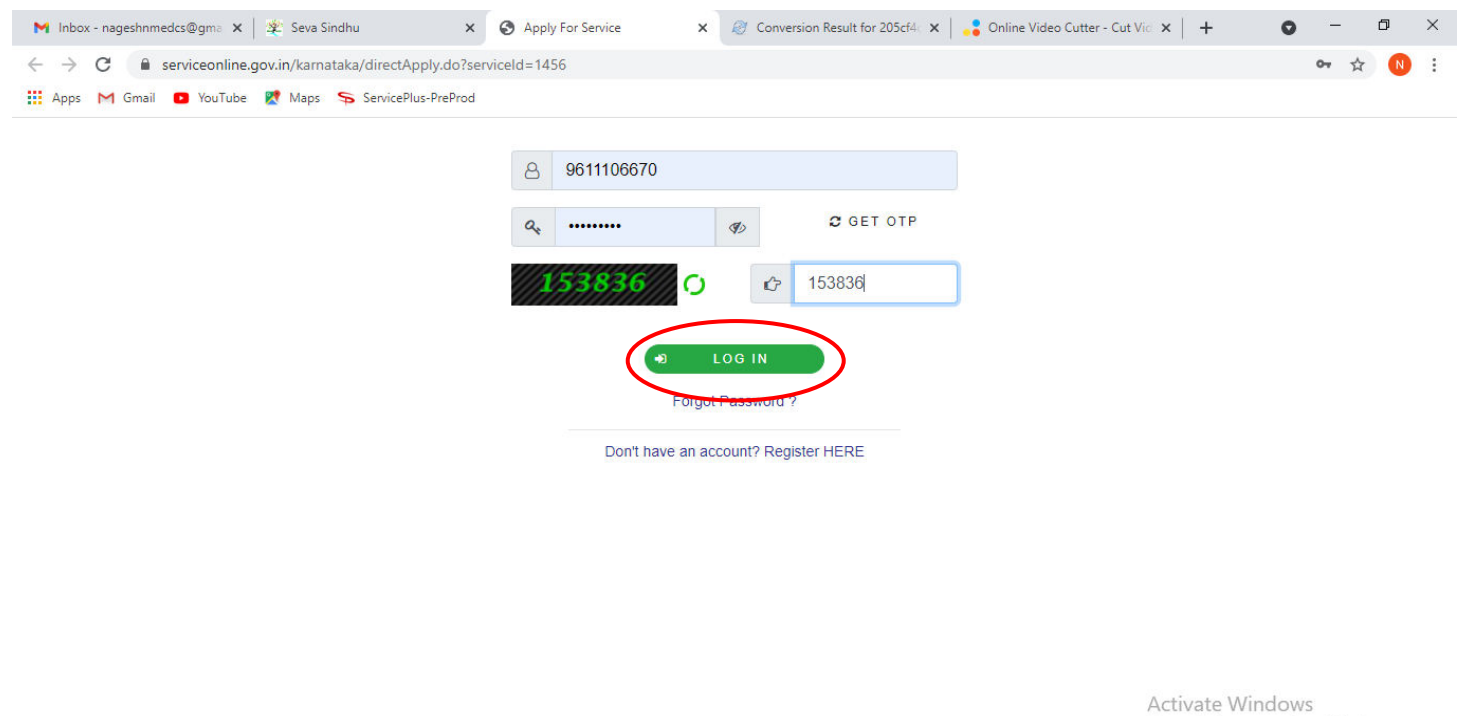

Go to Settings to activate Windows.

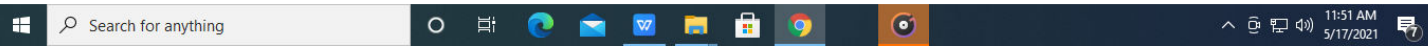

**Step 5**: Fill the Applicant Details.

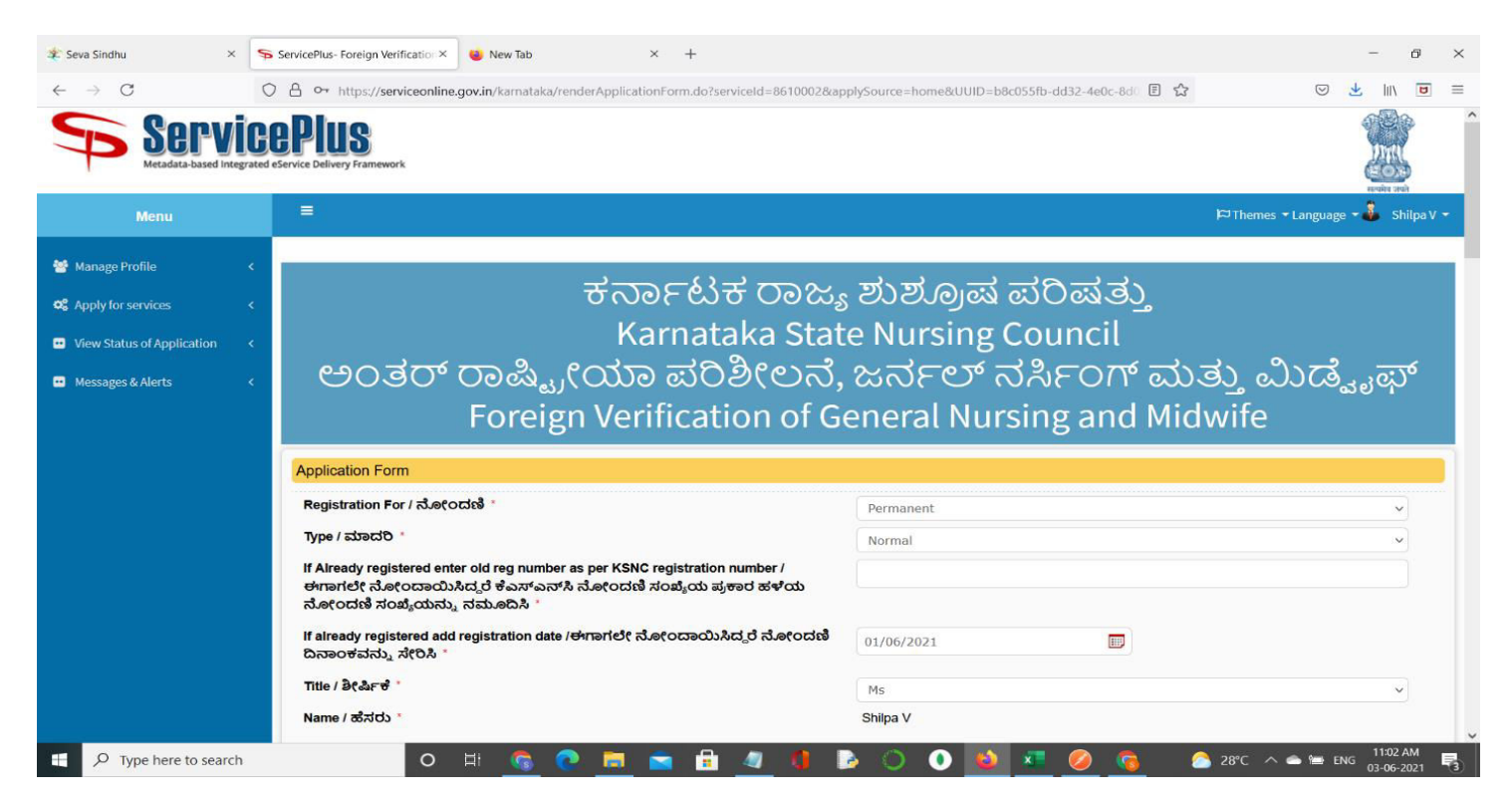

**Step 6**: Verify the details. If details are correct, select the **checkbox ("I Agree")& Submit.**

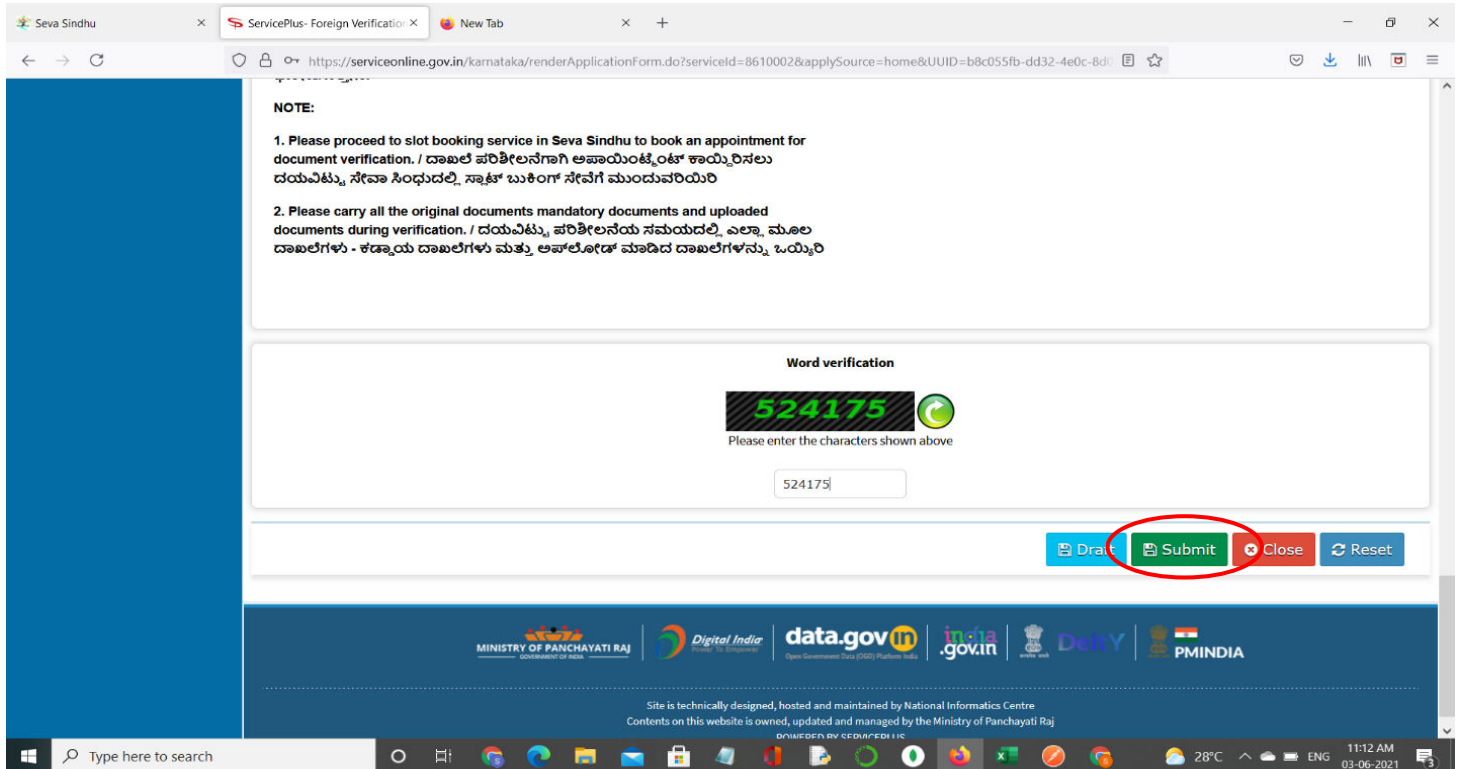

**Step 7**: A fully filled form will be generated for user verification, If you have any corrections click on **Edit** option, Otherwise proceed to **Attach Annexures**

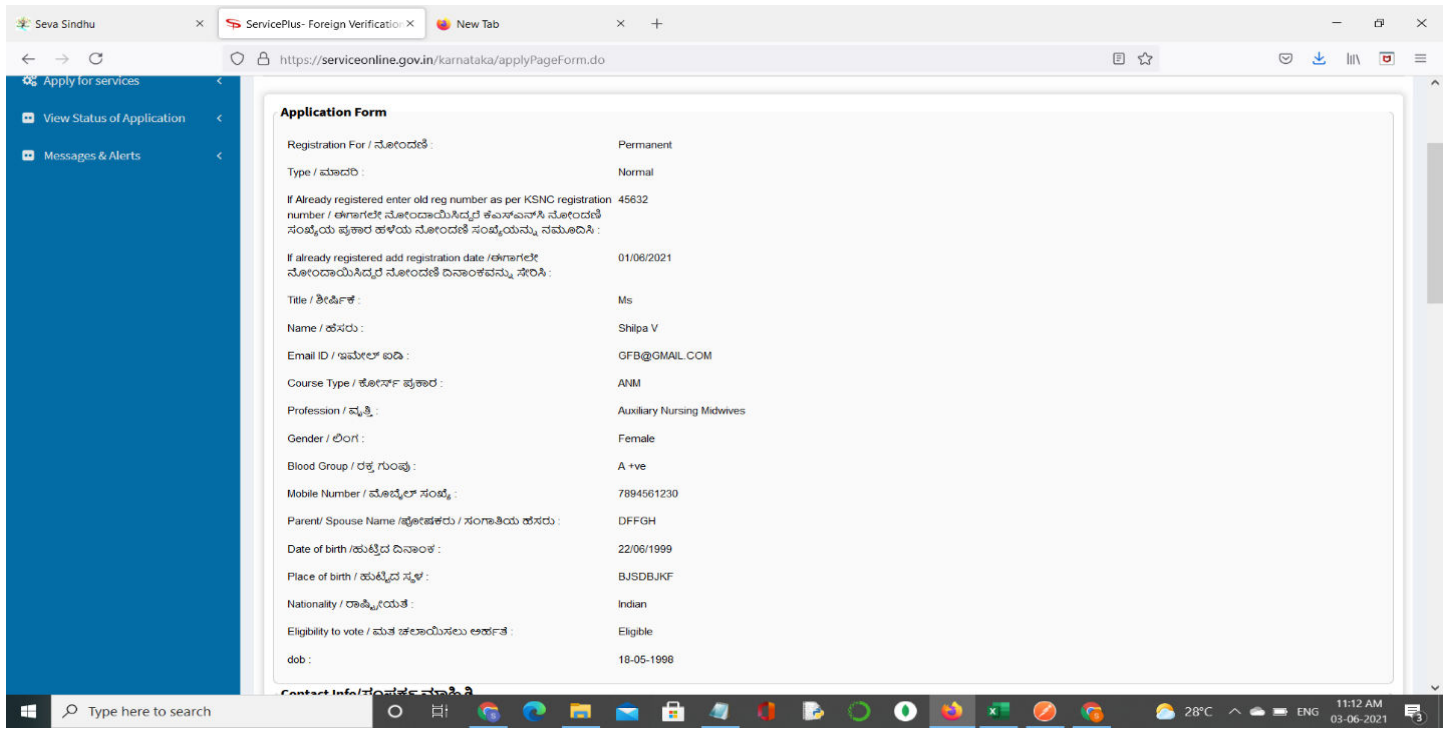

# **Step 8** : Click on **Attach Annexures.**

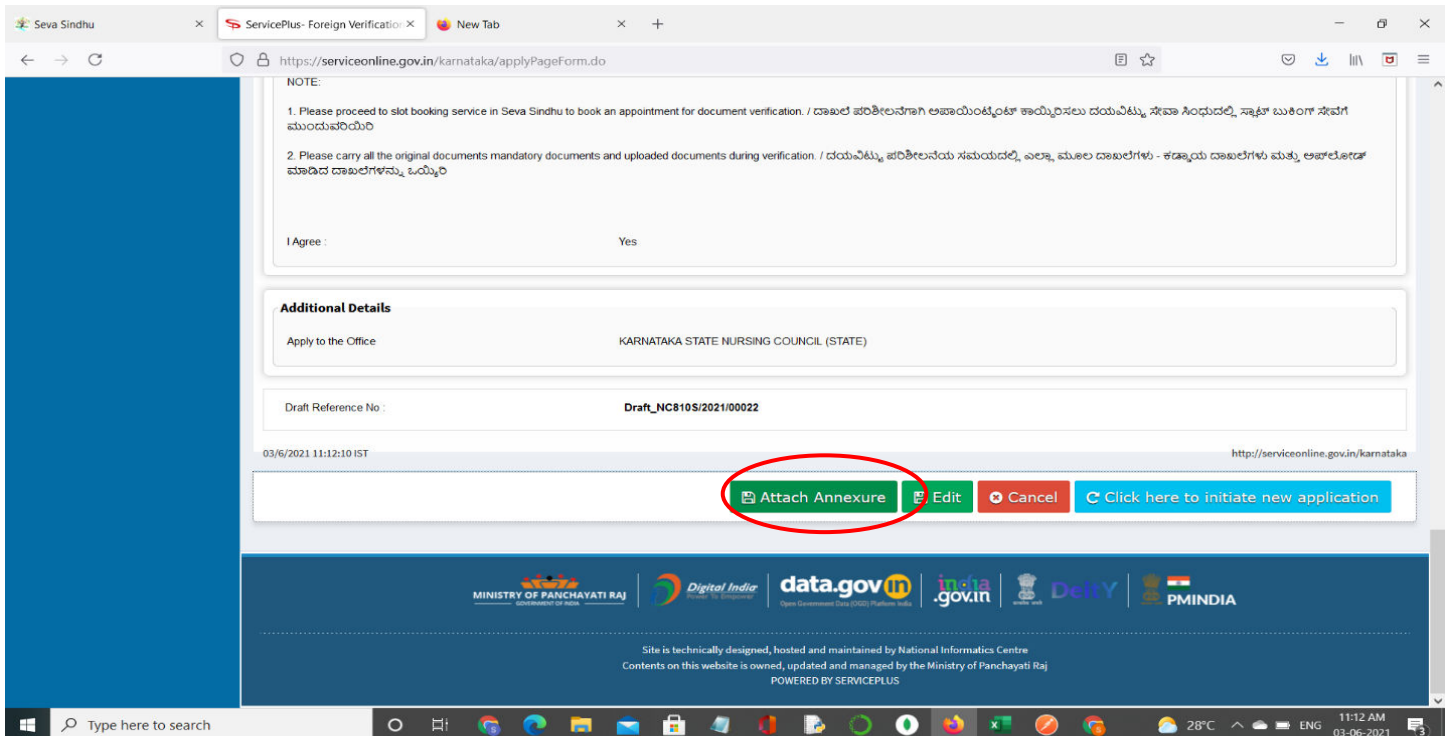

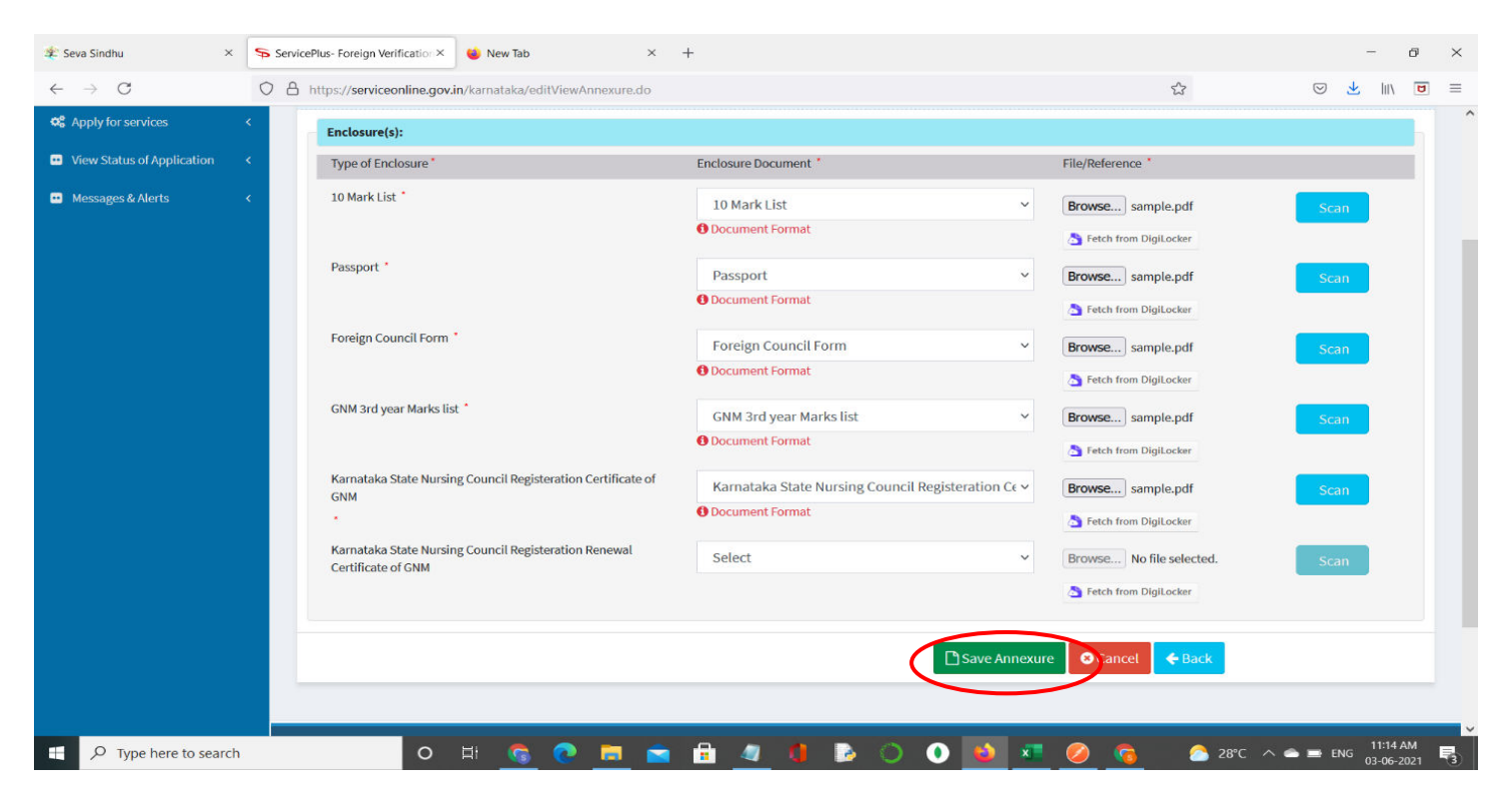

**Step 9**: Attach the annexures and click on **Save Annexures.** 

**Step 10 :**Saved annexures will be displayed and click on **Make Payment** to proceed.

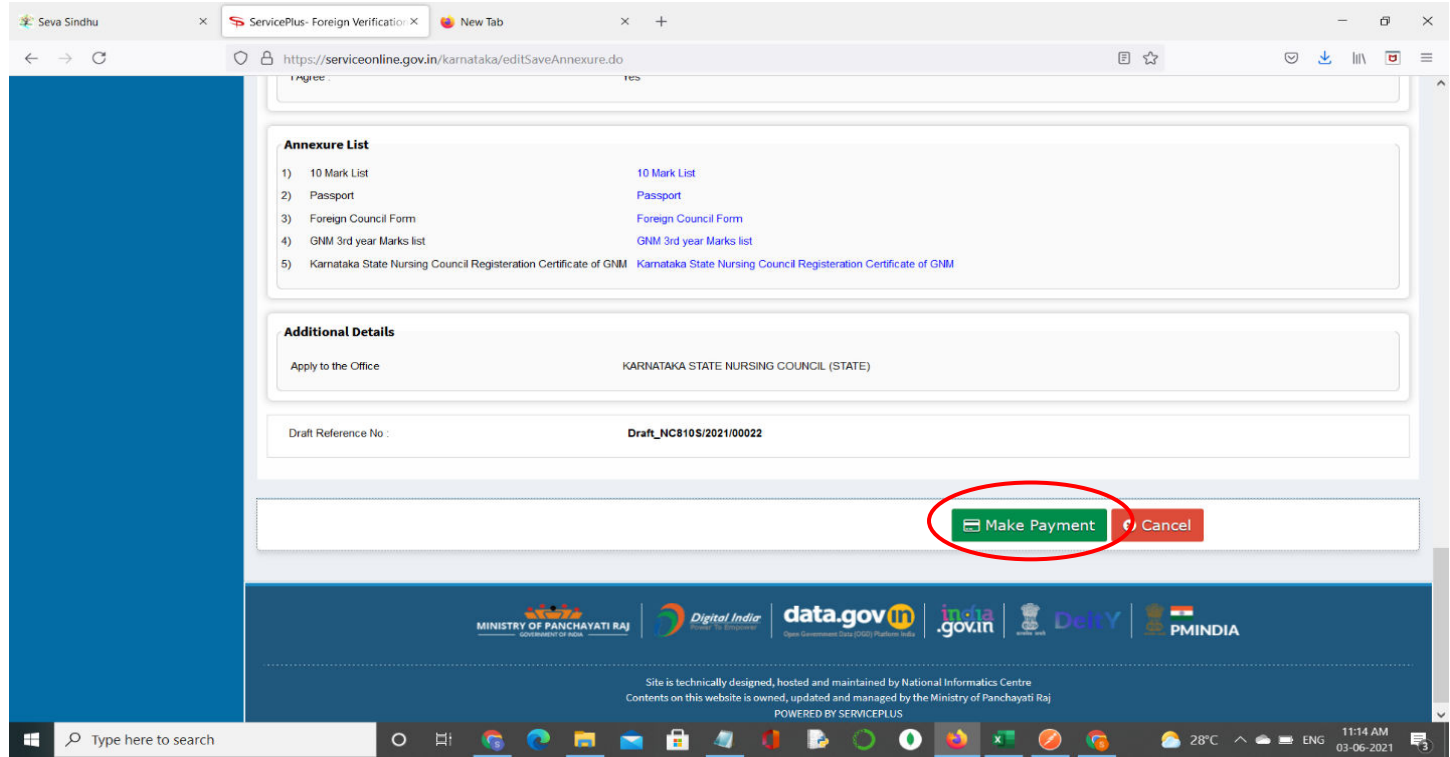

**Step 11 :** Click on I agree with above user consent and eSign terms and conditions and Select authentication type to continue.

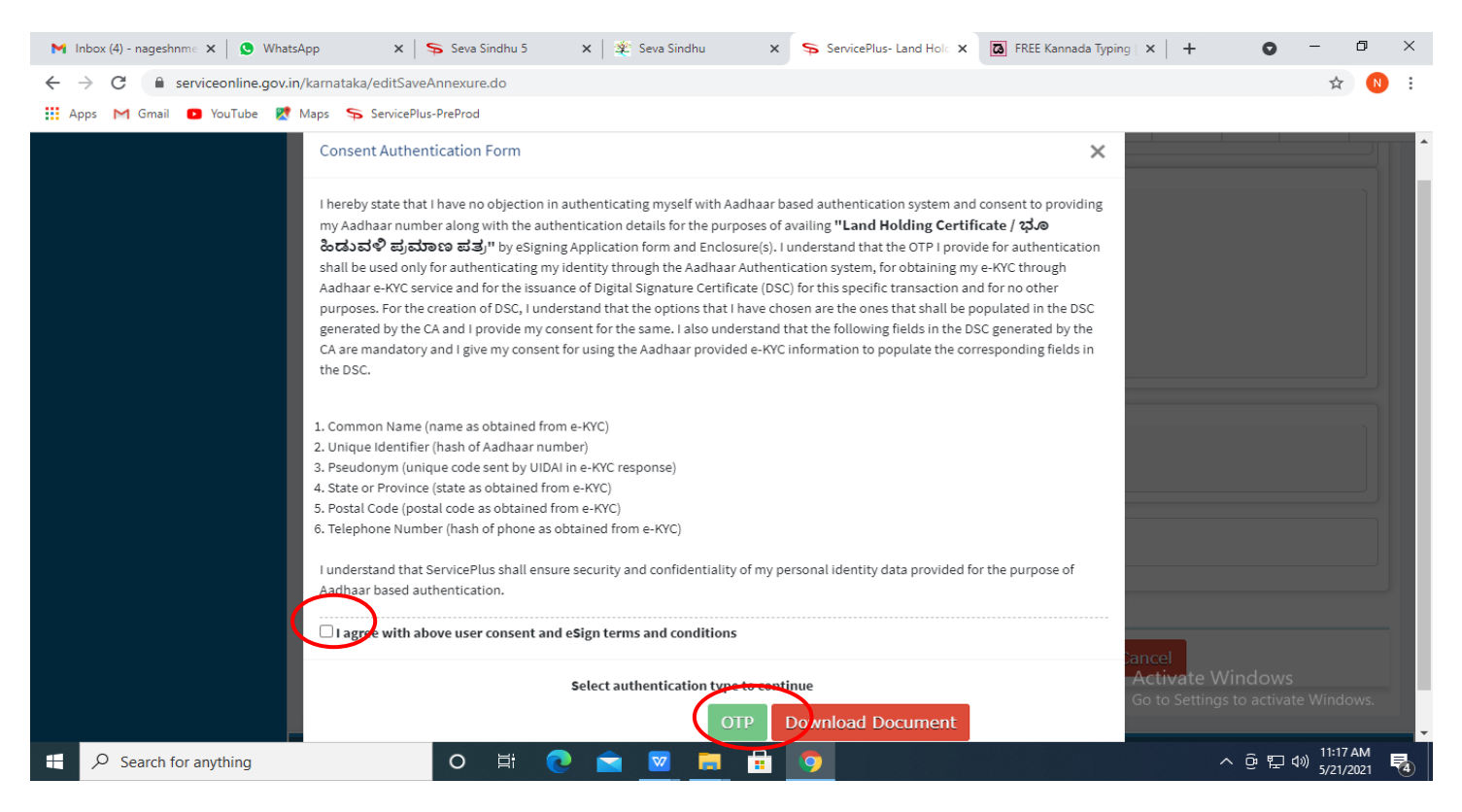

### **Step 12** : Enter **Aadhaar Numbe**r and click on **get OTP.**

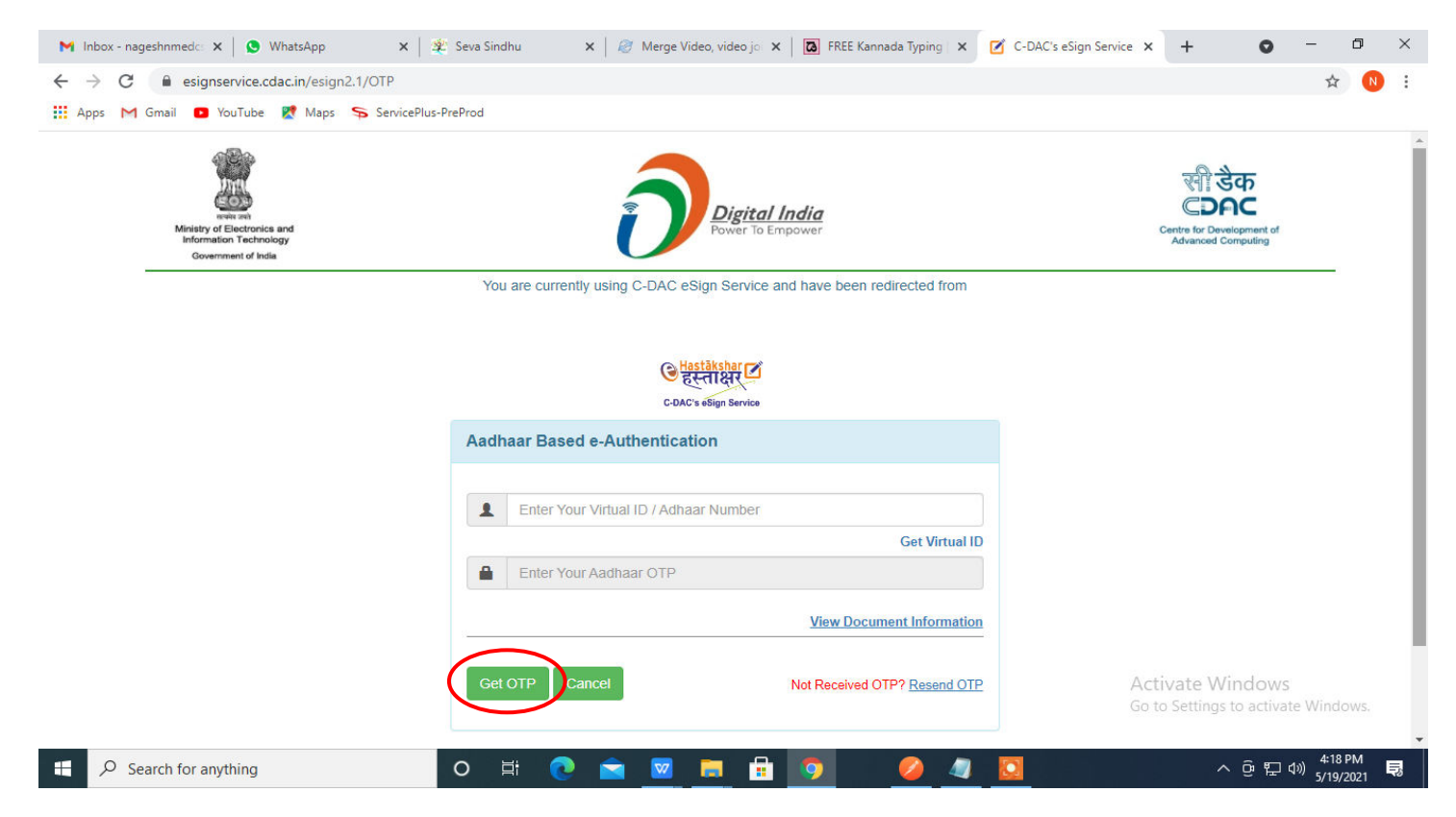

#### **Step 13 :** Enter **OTP** and click on **Submit.**

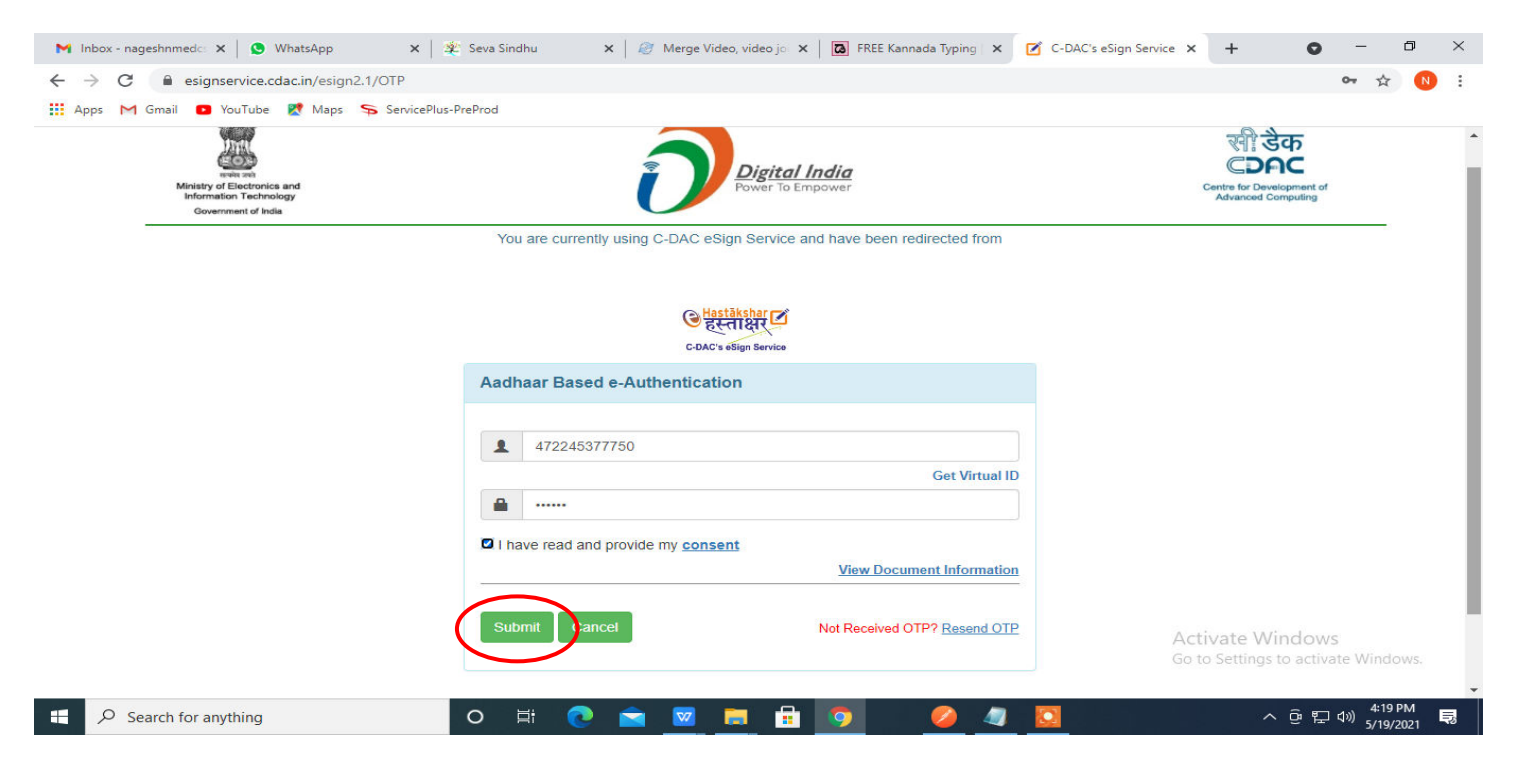

#### **Step 14 :** Select the **Mode of Payment** and click on **Make Payment** to proceed.

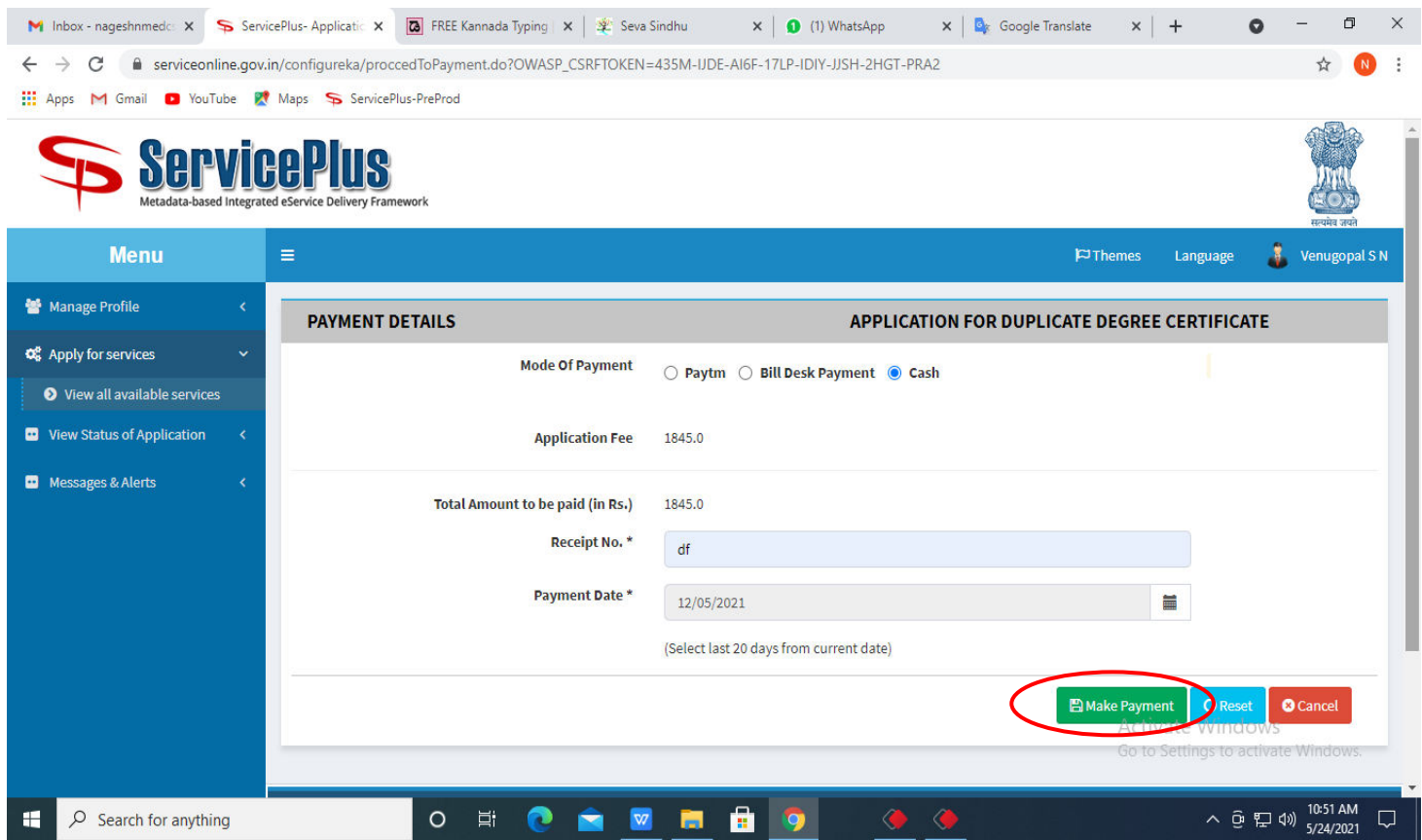

**Step 15 :** Select preferred payment method (Credit Card/Debit Card/Internet Banking), enter the required details and click on make payment.

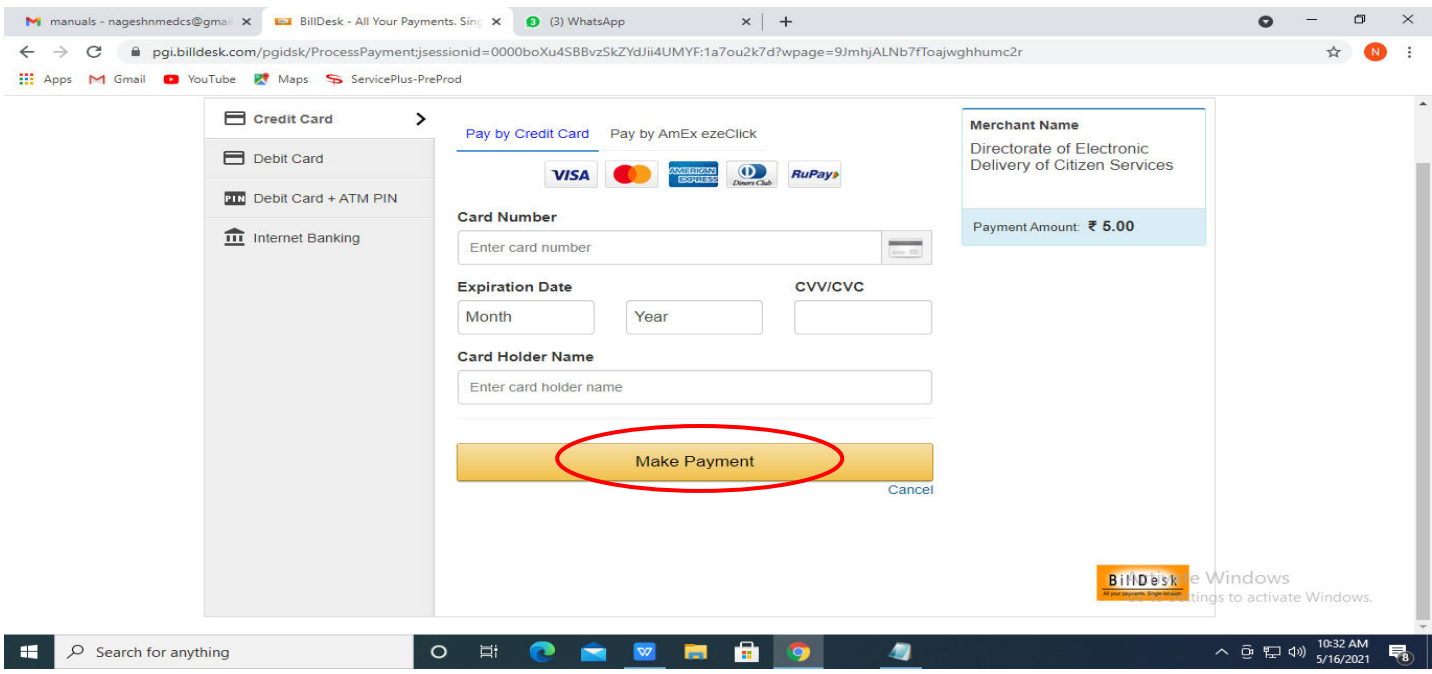

**Step 16 :**After payment is successful, acknowledgement will be generated. Acknowledgement consists of applicant details, application details and the payment details for applicant's reference.

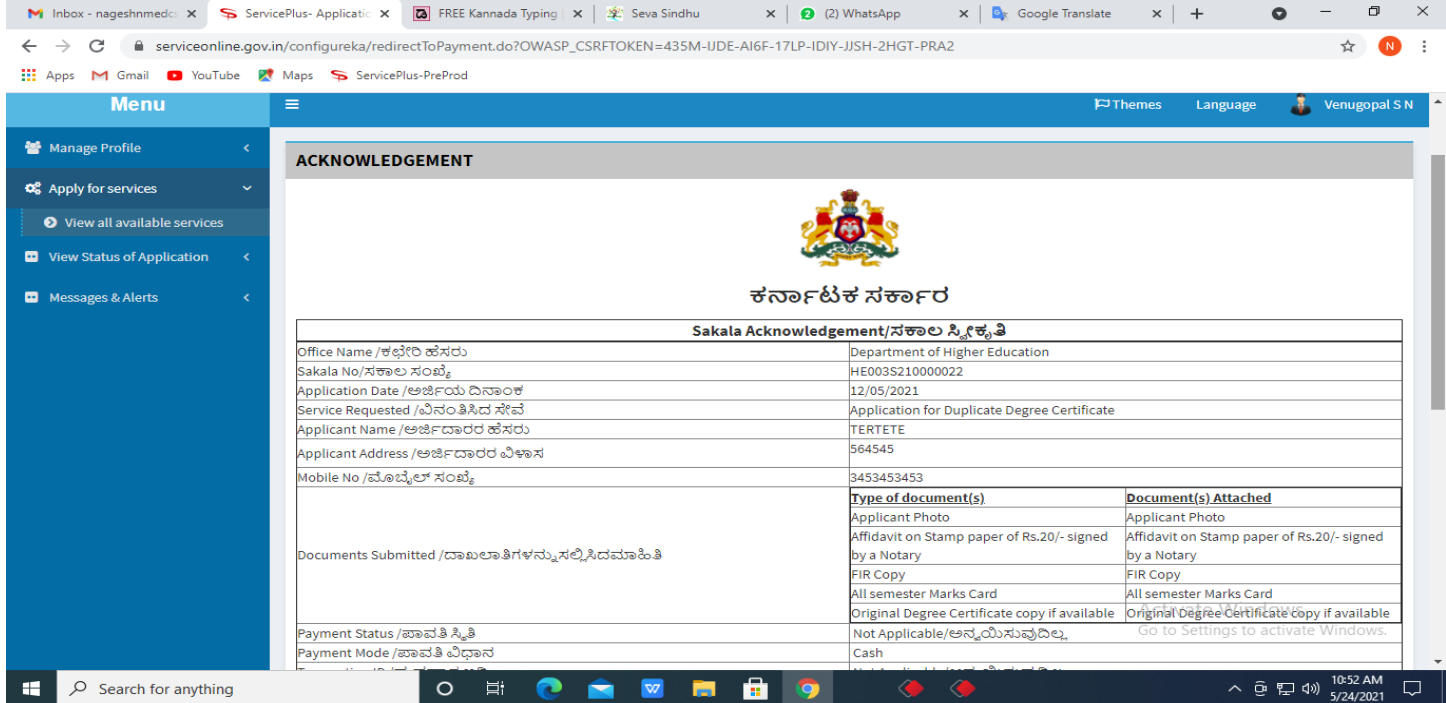

# **Step 17 :** To download the certificate, go to the **sevasindhu.karnataka.gov.in** and click on **Registered Users Login Here.**

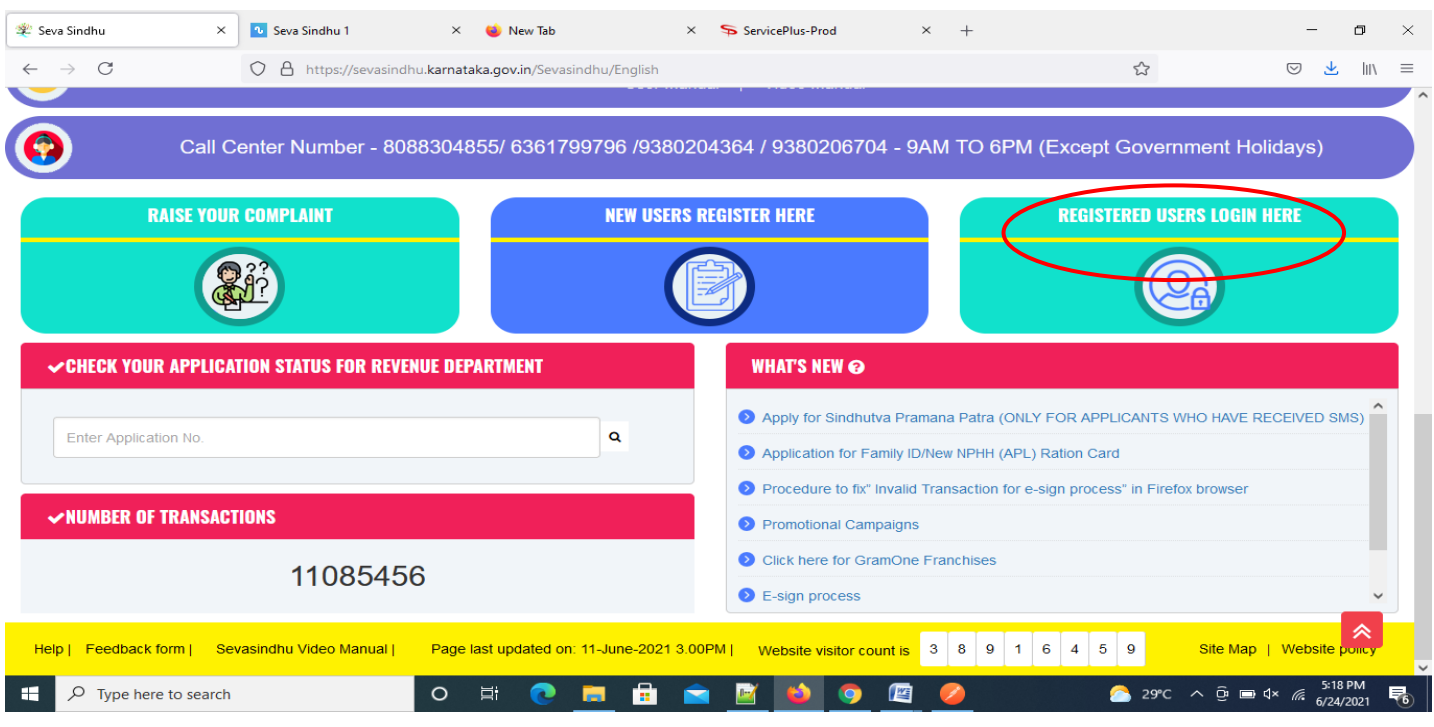

**Step 18 :** Once the login page is open, enter your username, password/OTP, captcha and click on **Submit.** 

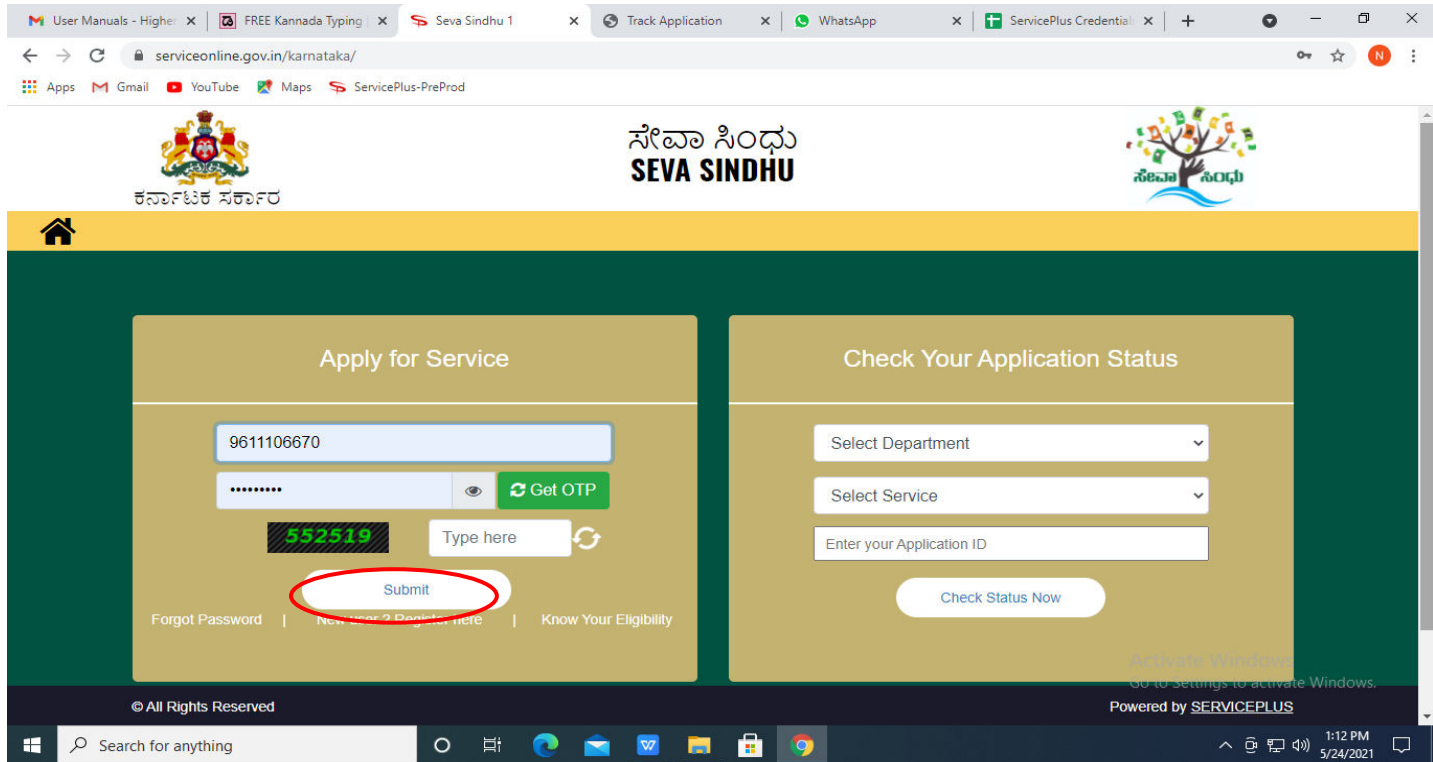

# **Step 19 :**Click on **View Status of Application --> Track application status**. Enter Application Reference

Number (you can refer to Acknowledgment/SMS to get Application Reference Number) and click on **Get Data**.

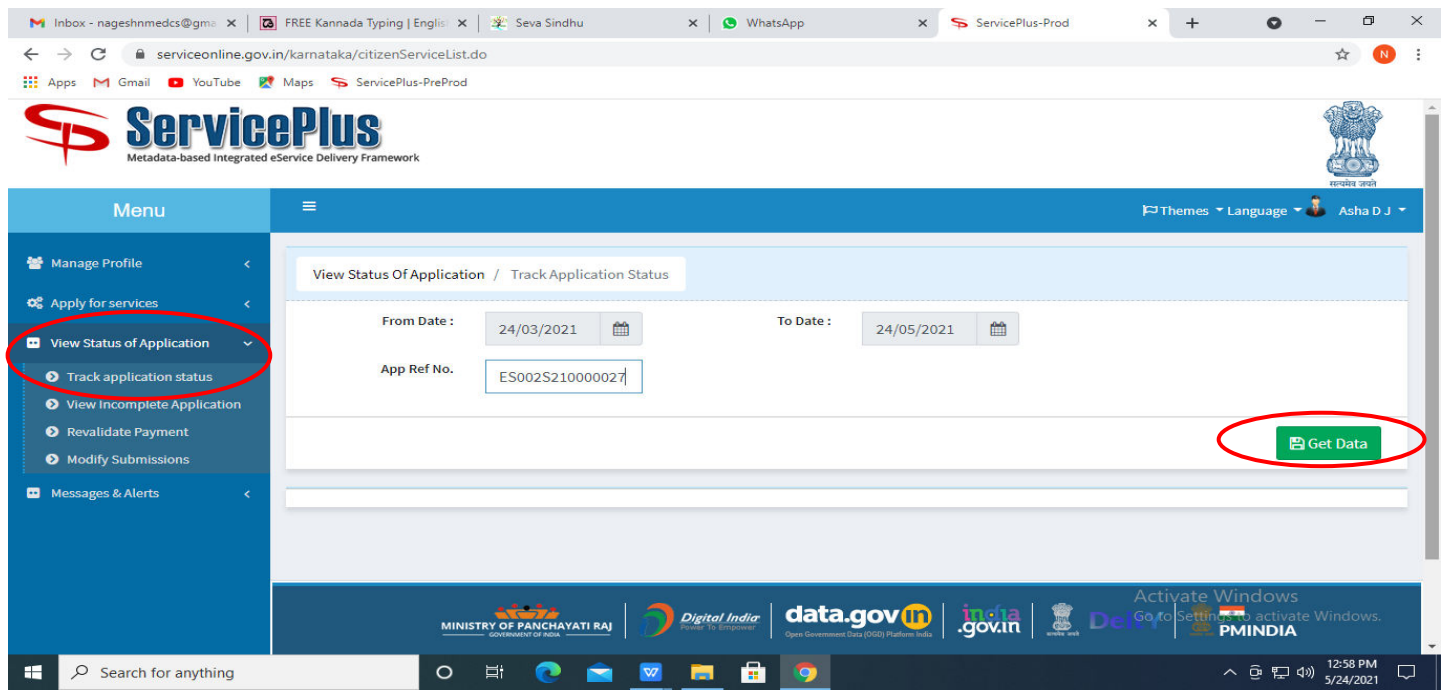

## **Step 20 :** Check Current Status of the application. If it is delivered, Click on **Delivered**.

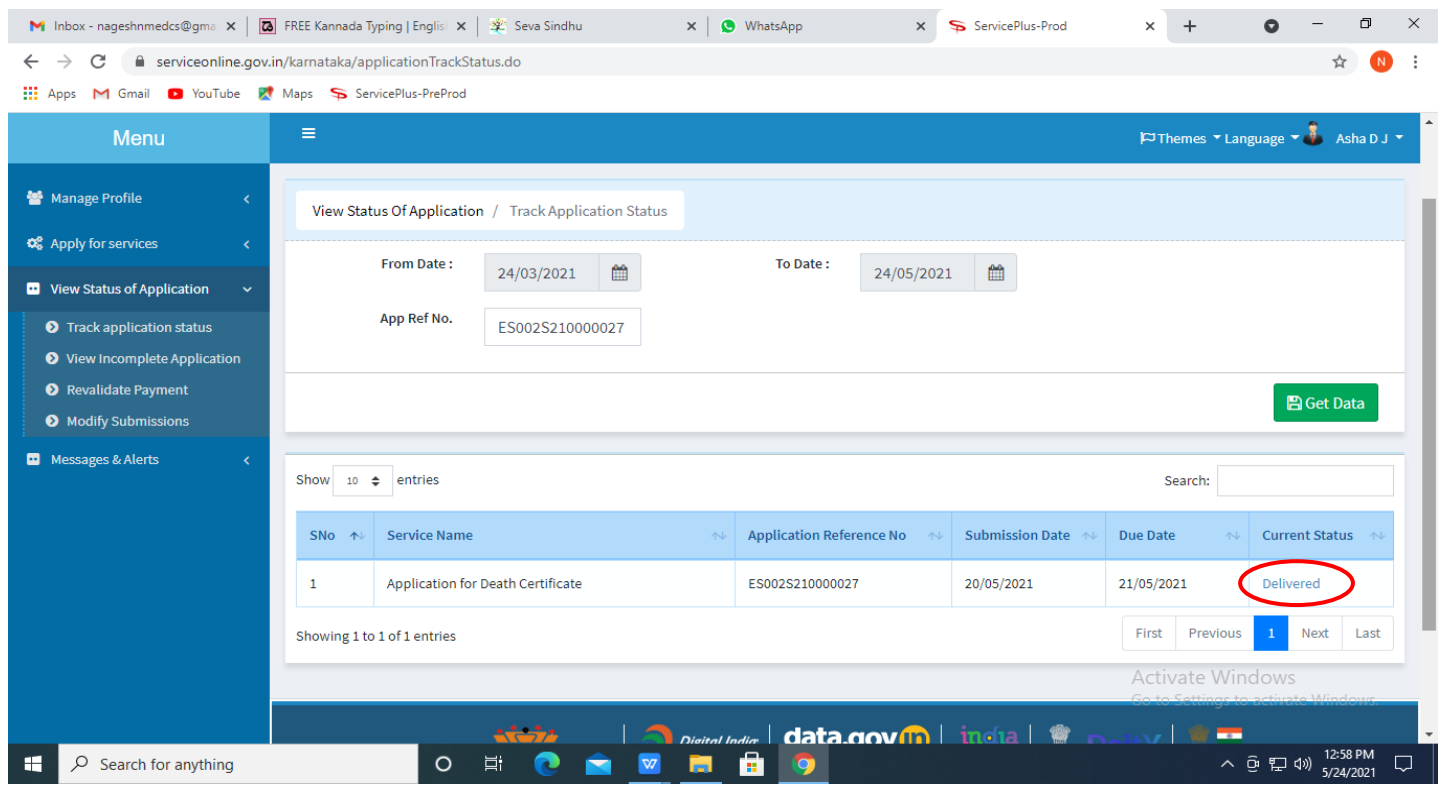

**Step 21 :**Under Issue Document(s), click on **Output Certificate.**

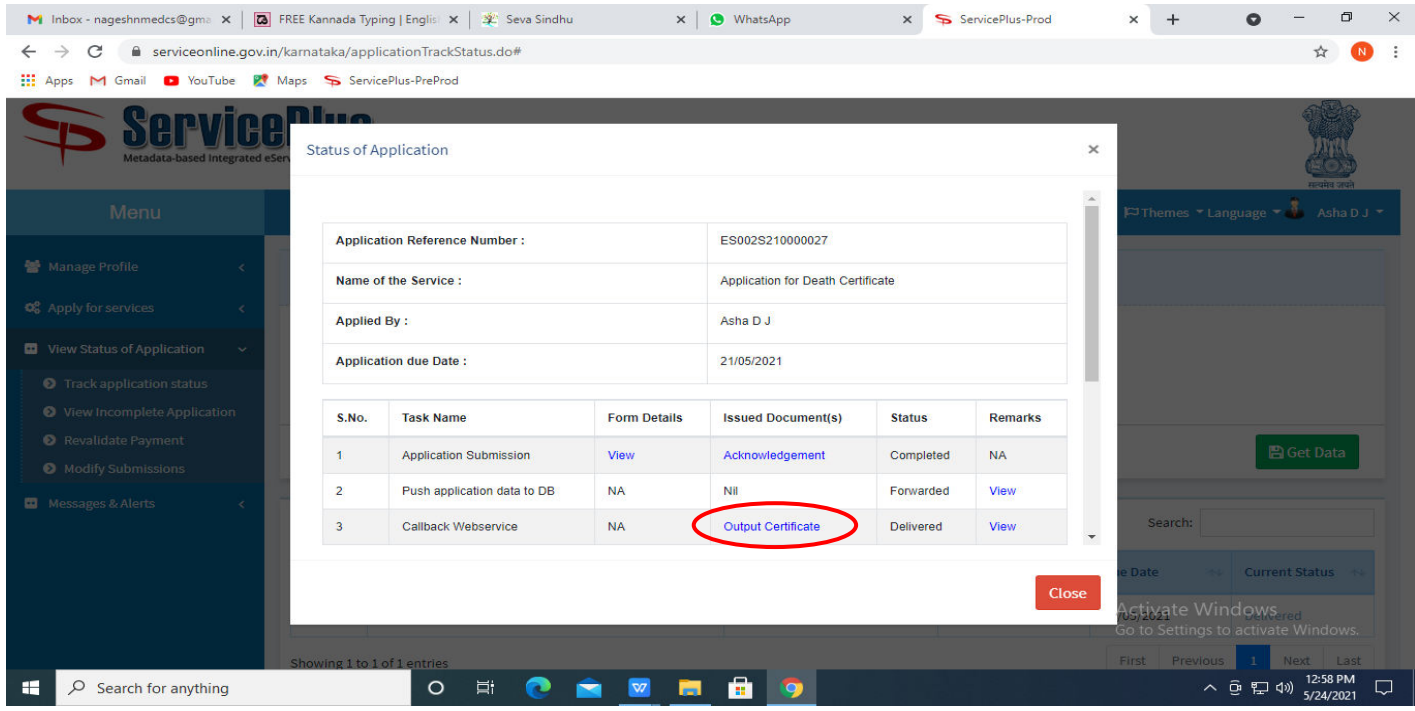

**Step 22** : FOREIGN VERIFICATION GENERAL NURSING AND MIDWIFE Output Certificate will be downloaded. You can print the certificate if required.

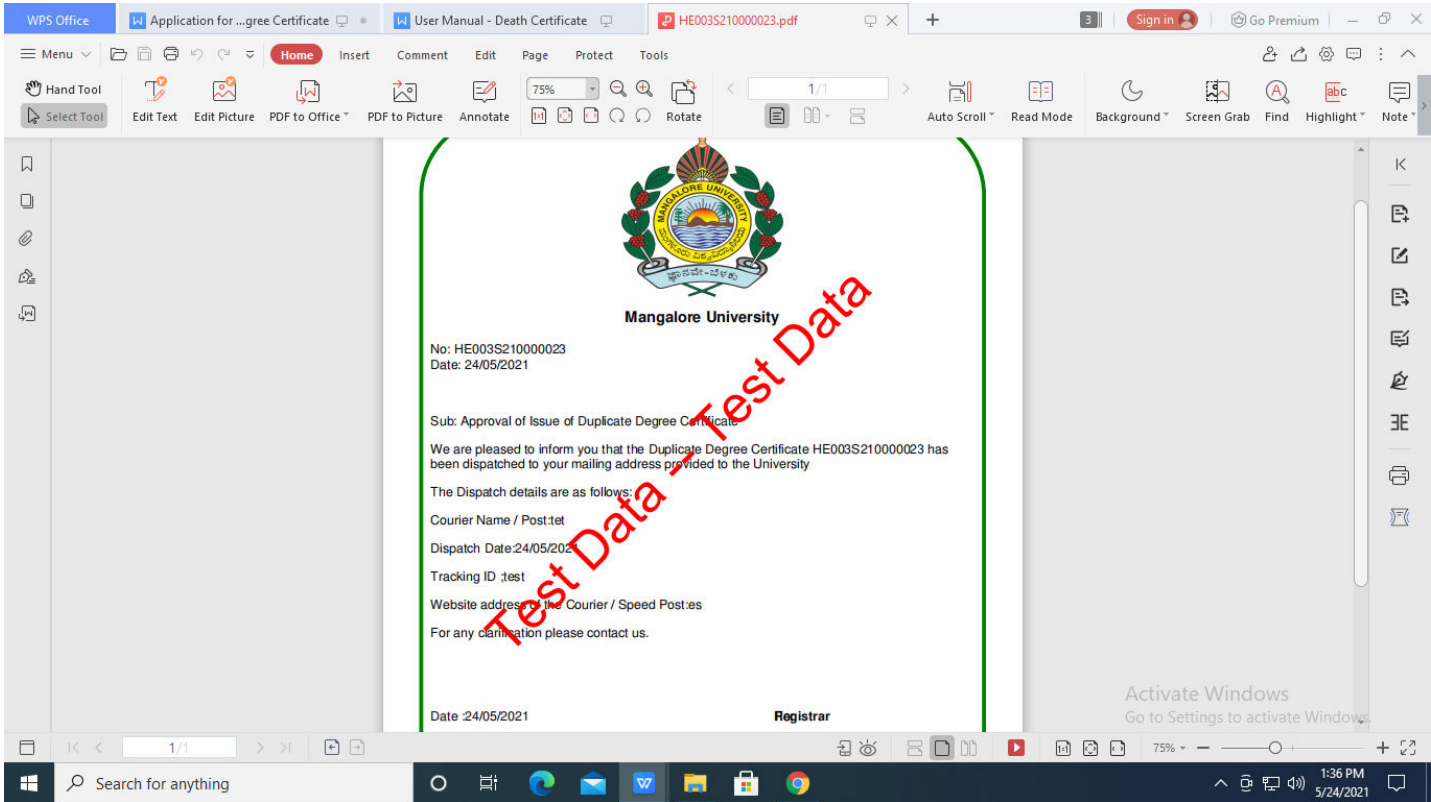